## **How to Make Online Payments on MyClarion**

1. Begin by logging on to your *MyClarion* account and accessing your "*Student Center.*"

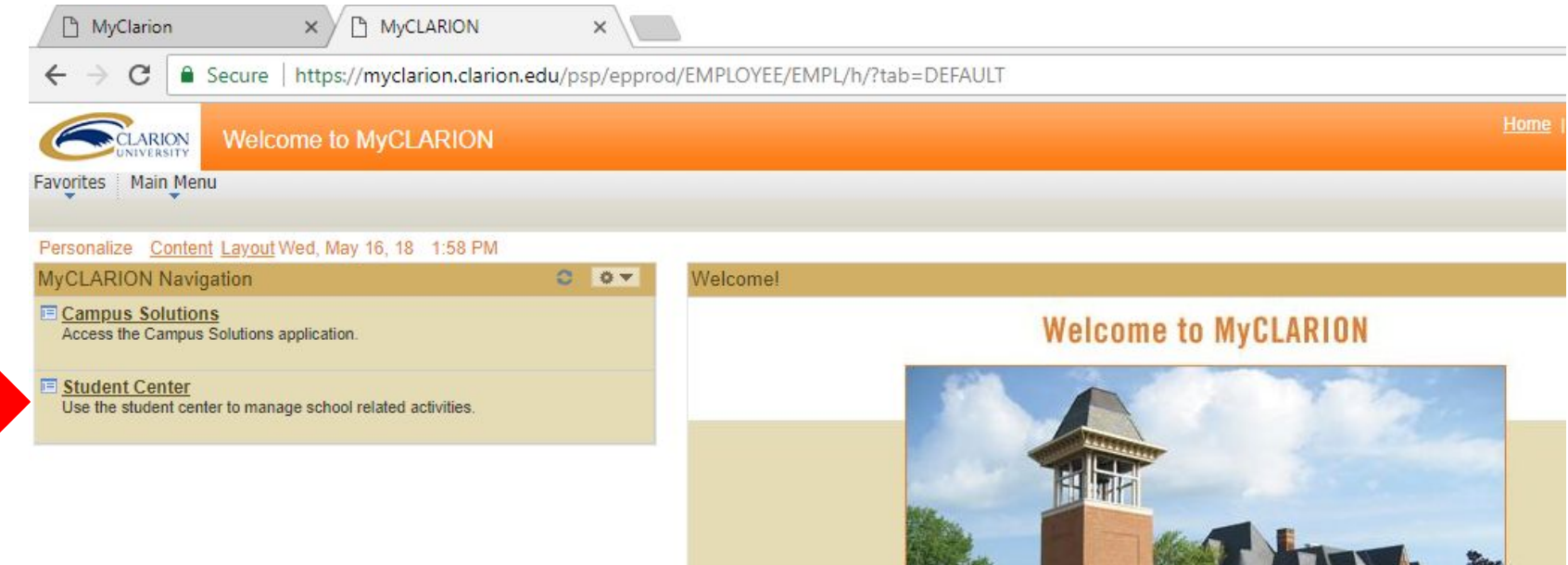

#### 2. Scroll down to the "*Finances*" section and select "*Manage My Account."*  $\overline{\nabla}$

My A

3. If a new page doesn't open, you may have to allow pop-ups for certain browsers.

4. After allowing pop-ups, you must select *"Manage My Account"* again to be taken to the next page.

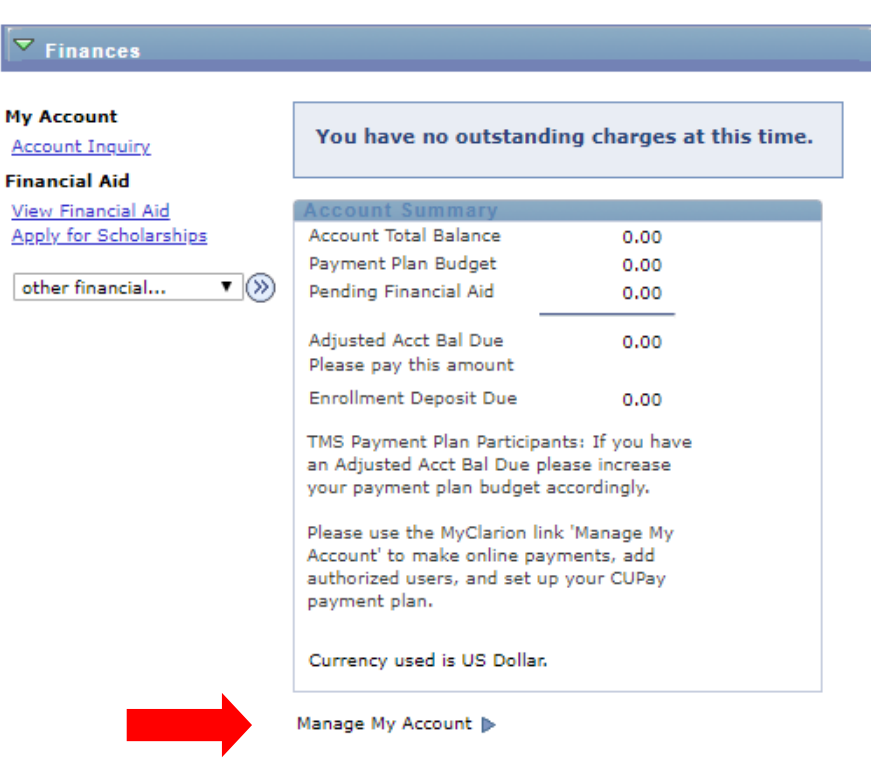

## To disable pop-up blockers on Google Chrome, follow these two steps:

a. In the top right corner of the web address box, select the icon shown here:

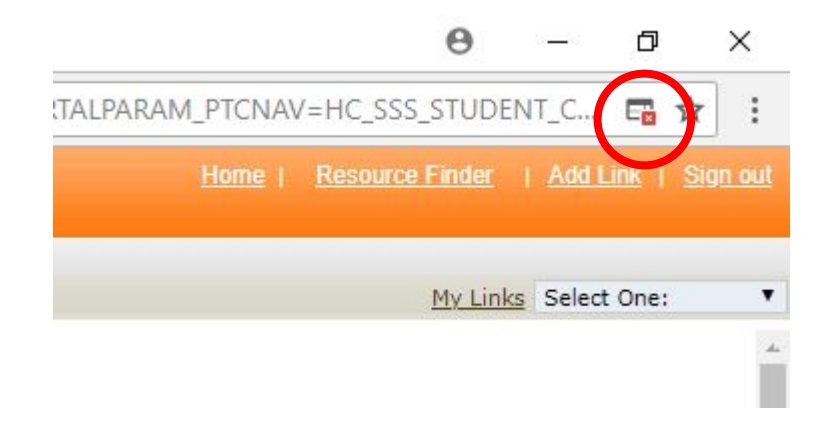

b. Change the option from *"Continue blocking pop-ups"* to *"Always allow pop-ups from <https://myclarion.clarion.edu>."* Then select  *"Done."* $\times$ 门

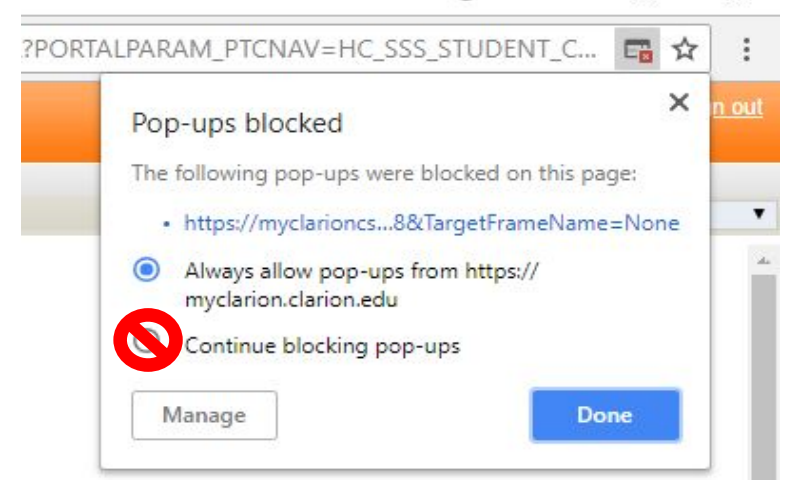

## To disable pop-up blockers on Microsoft Edge, follow these four steps:

a. In the top right hand corner, select the options icon as shown here:

b. Select *"Settings."*

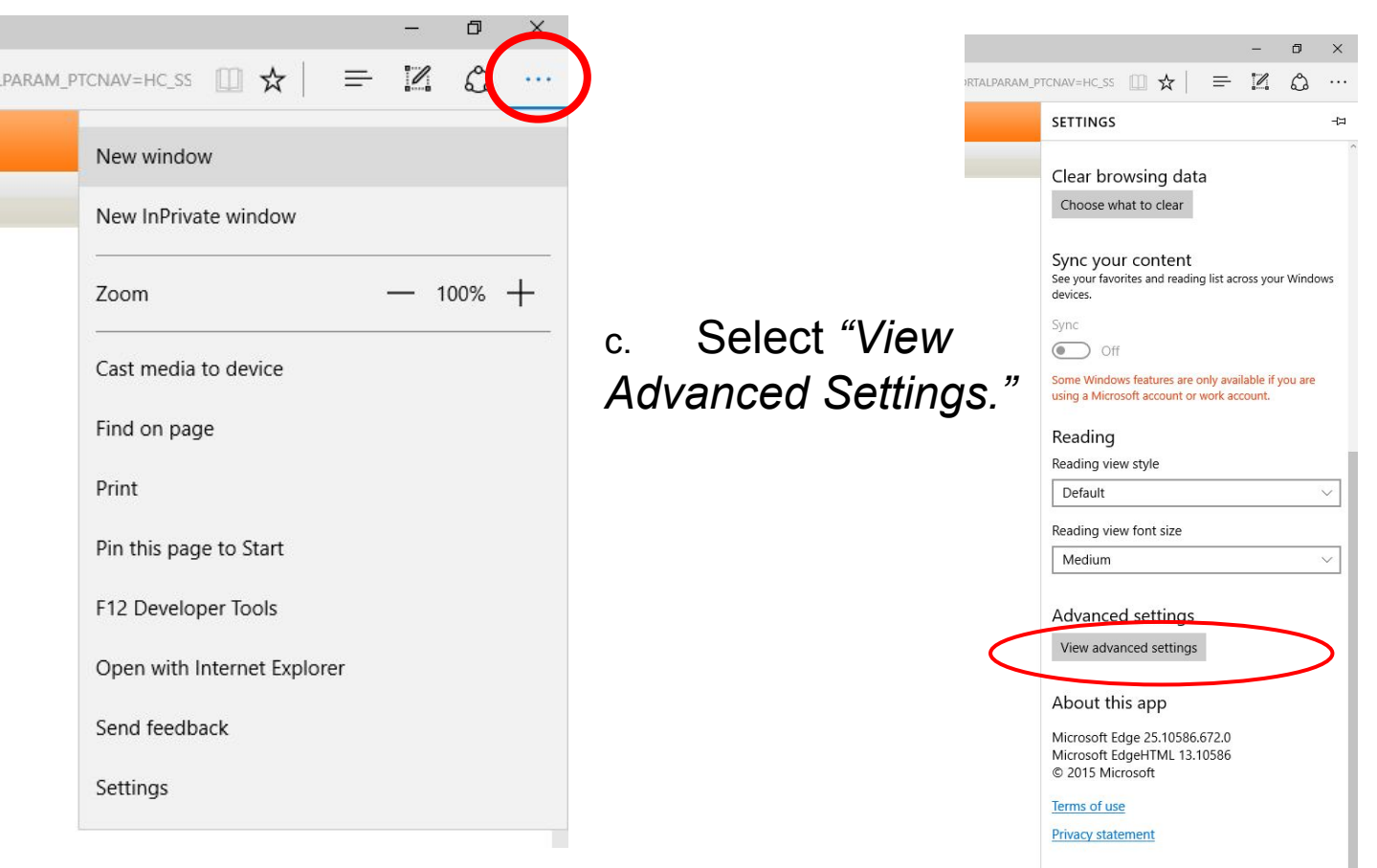

### d. Change the *"Block pop-ups"* option from *"Off"* to *"On."*

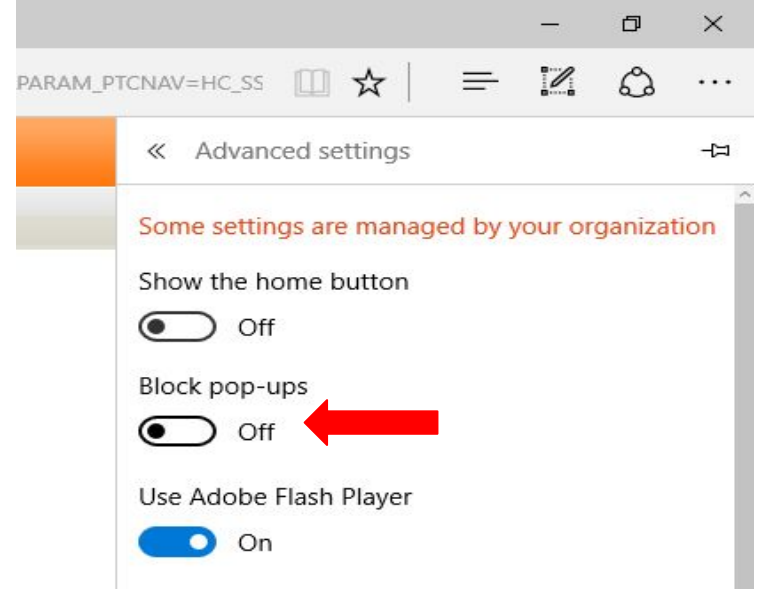

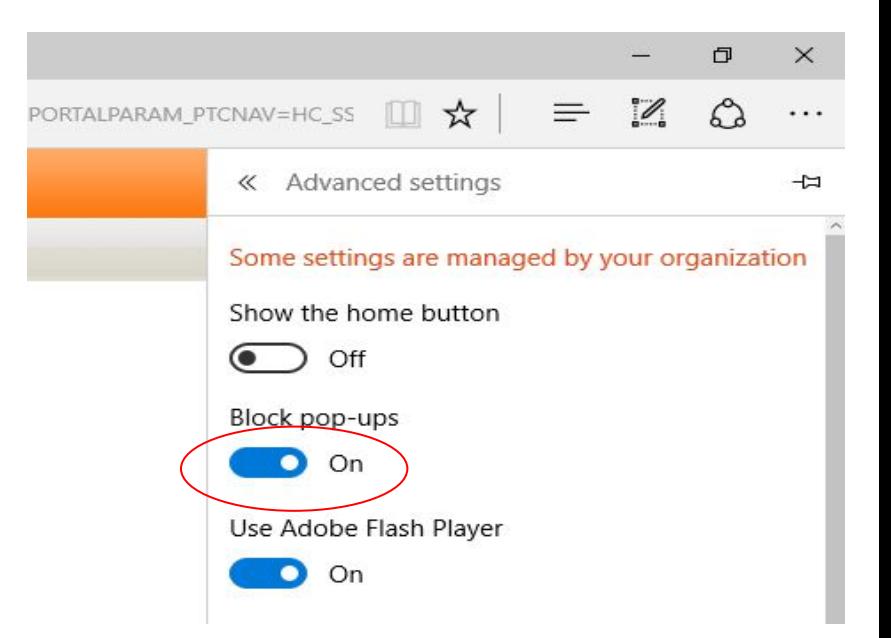

### 3. After clicking *"Manage My Account,"* you will be routed to the online payment processor. Select *"Make Payment."*

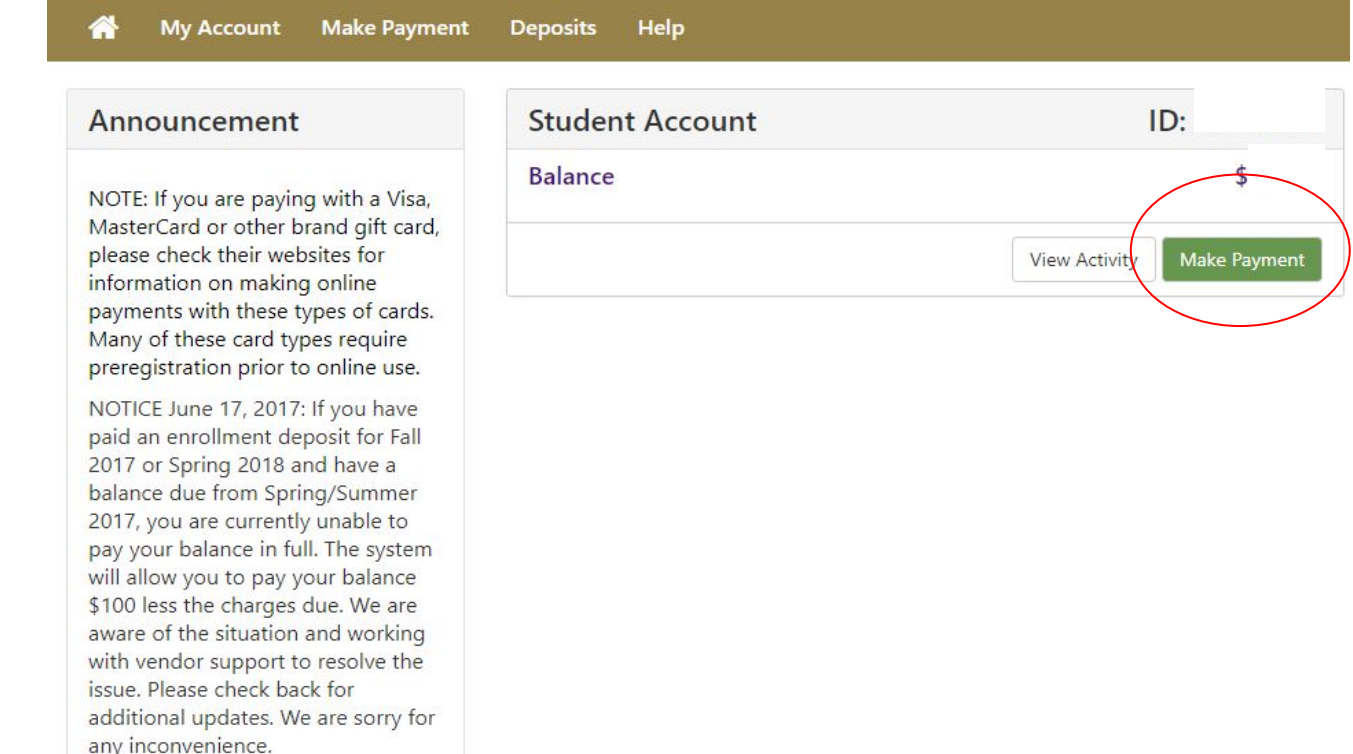

## 4. Specify the amount to be paid and select "*Continue."*

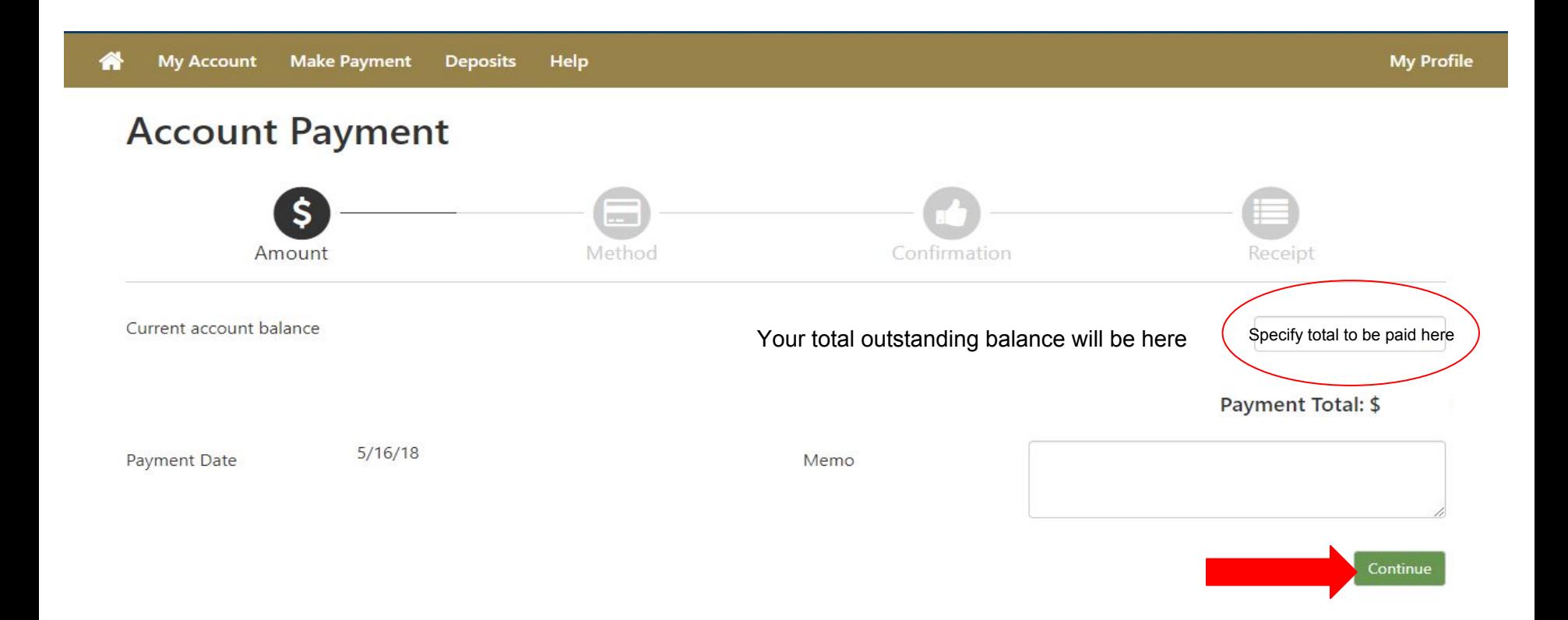

5. Next, select one of the three methods of payment: E-Check, Credit Card, or Debit Card. Follow the on-screen instructions to complete your transaction.

(Please note that there is a small, non-refundable convenience fee on all credit card transactions.)

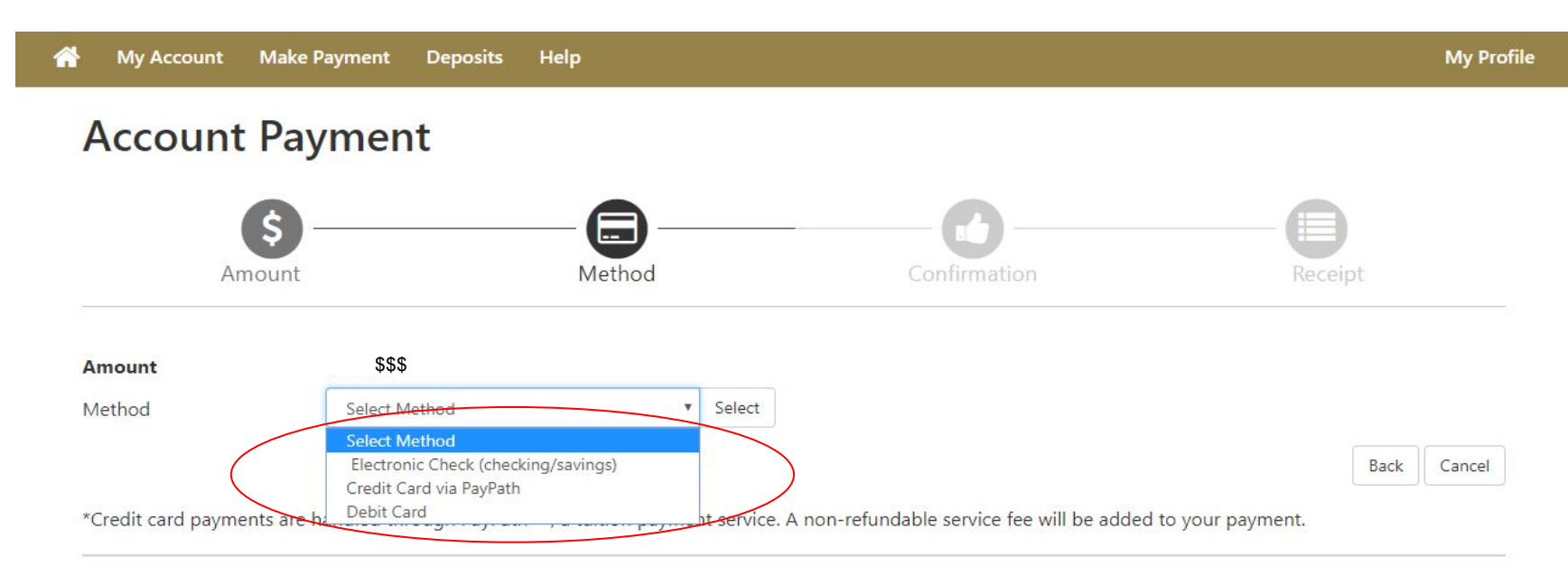

**Electronic Check** - Payments can be made from a personal checking or savings account.

Debit Card - We accept the following debit cards.

**VISA** 

## **Payment By E-Check:**

● Fill out the information required and select *"Continue"* to complete your transaction.

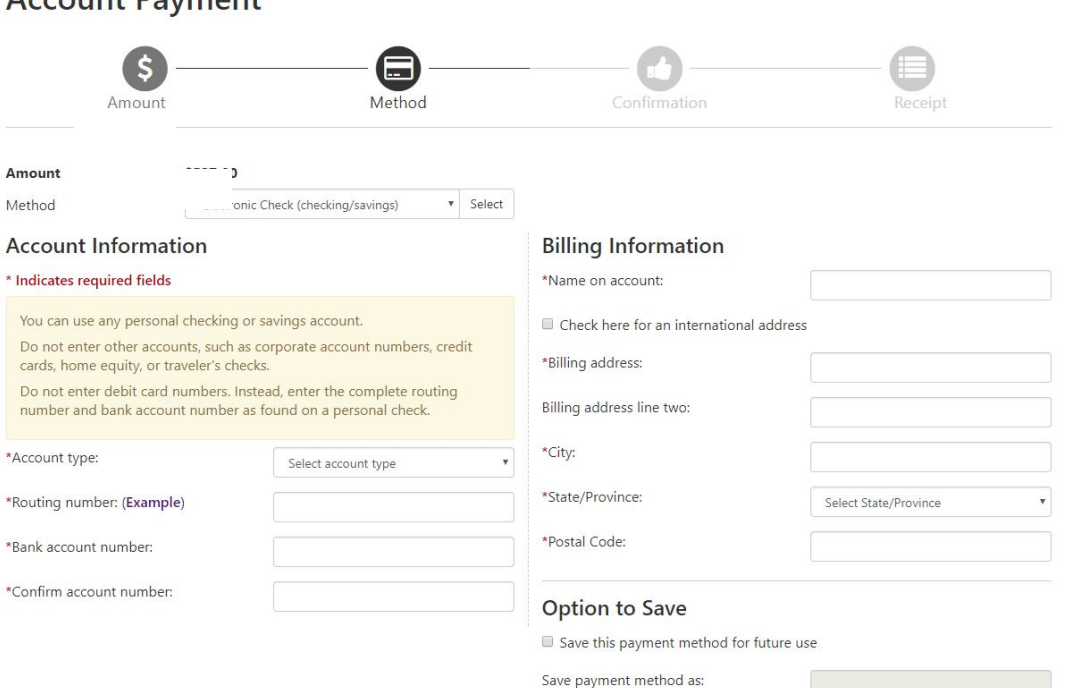

(example My Checking)

#### $A$ ccount Downont

# **Payment By Debit Card:**

● Enter your debit card number, select *"Continue,"* and then follow the on-screen prompts to complete your transaction.

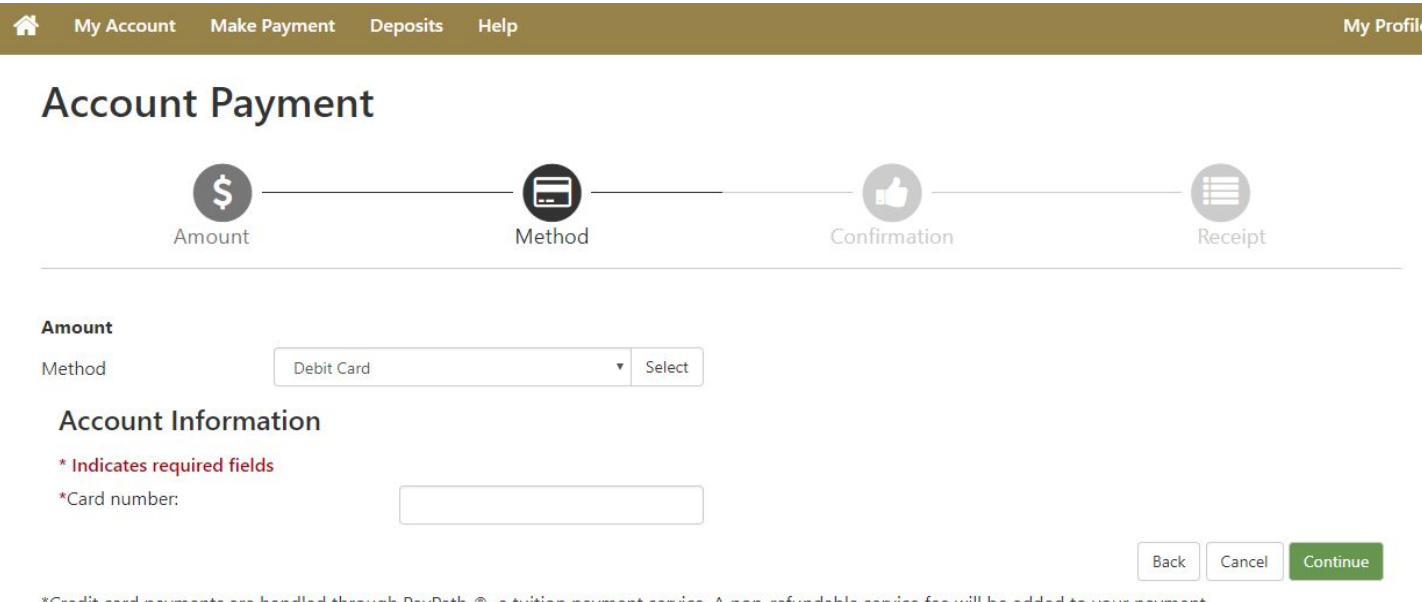

"Credit card payments are handled through PayPath ®, a tuition payment service. A non-refundable service feel added to vour payment.

Electronic Check - Payments can be made from a personal checking or savings account.

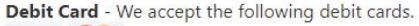

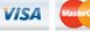

# **Payment By Credit Card:**

● Verify/change the amount you wish to pay, then select *"Continue."* You will then continue to *PayPath*, a tuition payment service.

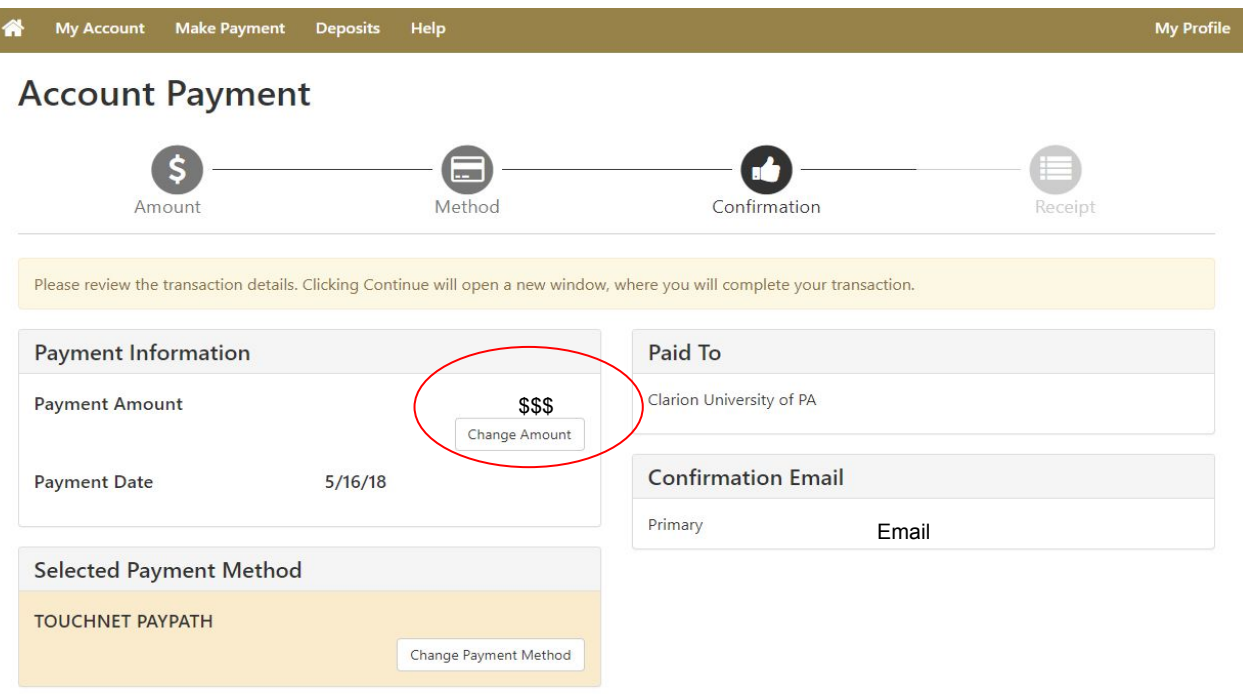

## After directed to *PayPath*, select *"Continue"* to begin the payment process by credit card.

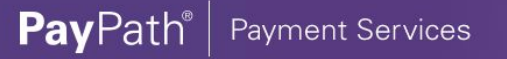

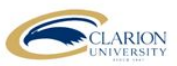

#### Welcome to the PayPath Payment Service!

This service allows you to make real-time Credit or Debit card payments for Clarion University of PA student accounts. PayPath accepts most major Credit/Debit cards for your convenience. A non-refundable PayPath service charge of 2.85% (minimum \$3.00) will be added to your card payment. You will be given an opportunity to approve your payment prior to processing. Your campus also accepts ACH bank transfers outside of this service without charge. Thank you for using PayPath.

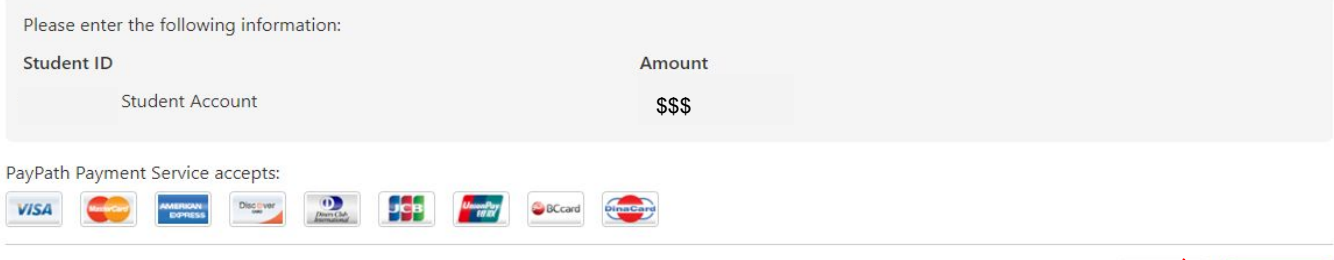

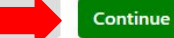

You should confirm the amount of the payment you wish to make before clicking *"Continue."* As stated on the previous page, a small non-refundable convenience fee will be automatically added to your payment.

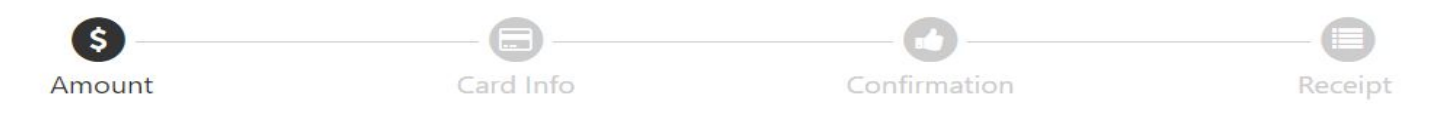

#### **Payment Amount Information**

In addition to the amount paid to Clarion University of PA, a non-refundable PayPath Service Fee of 2.85% will be added to your payment with a minimum charge of \$3.00. You will have an opportunity to approve the complete transaction before submitting payment.

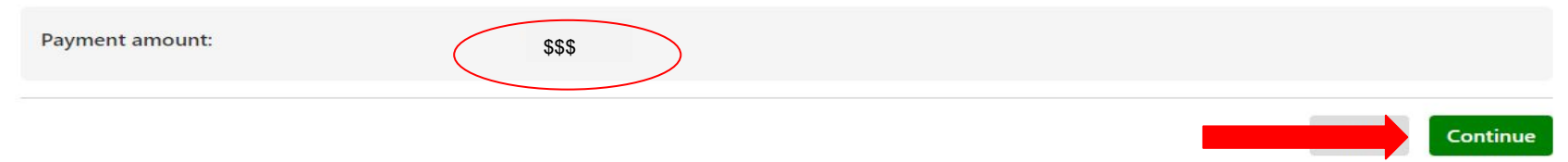

After clicking *"Continue,"* you will be prompted to enter your credit card and billing address information. You will be able to review the transaction before final submission.

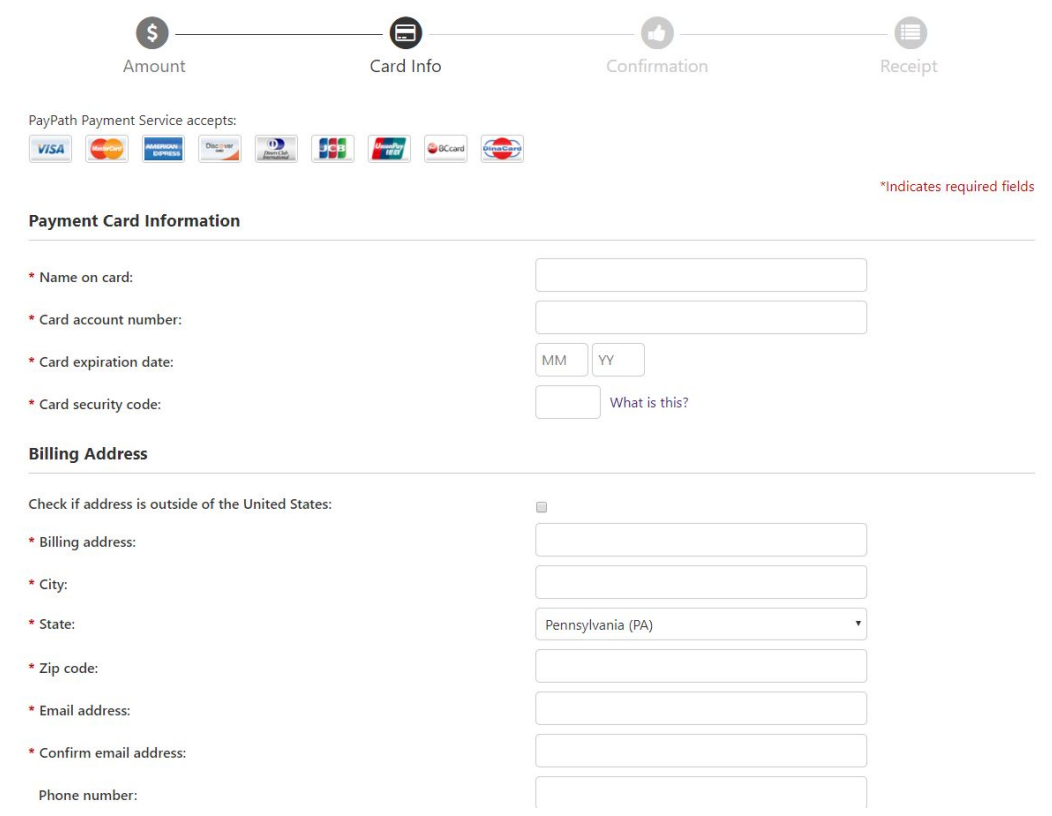